#### Instrukcja zakupu biletu w aplikacji mPay

MPAY

Ęl

# Jak kupić bilet w aplikacji mPay?

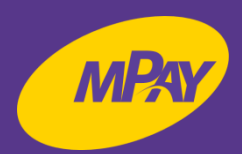

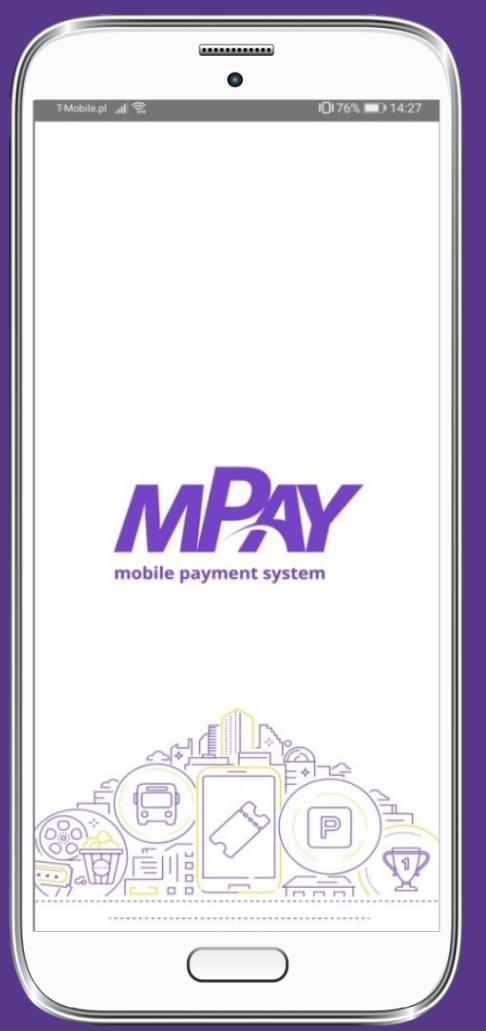

**Uruchom aplikację mPay**

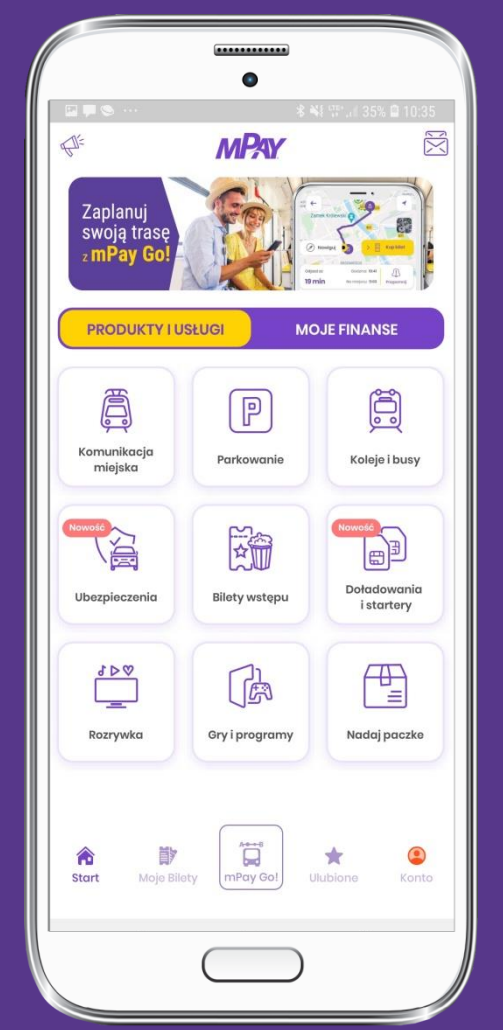

**Przejdź do kategorii Produkty i usługi i wybierz Komunikacja miejska**

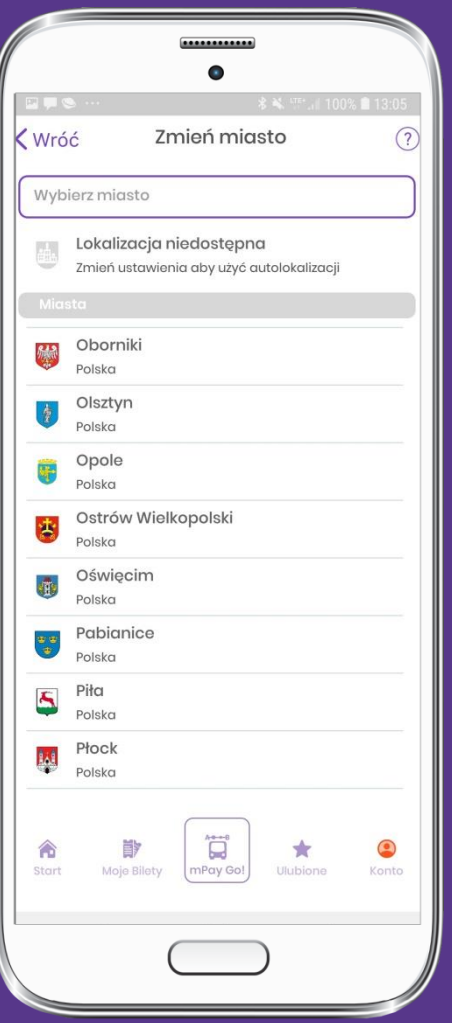

**Wybierz z listy miasto Oborniki**

# Jak kupić bilet w aplikacji mPay?

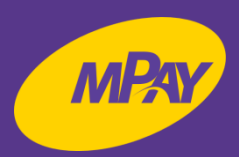

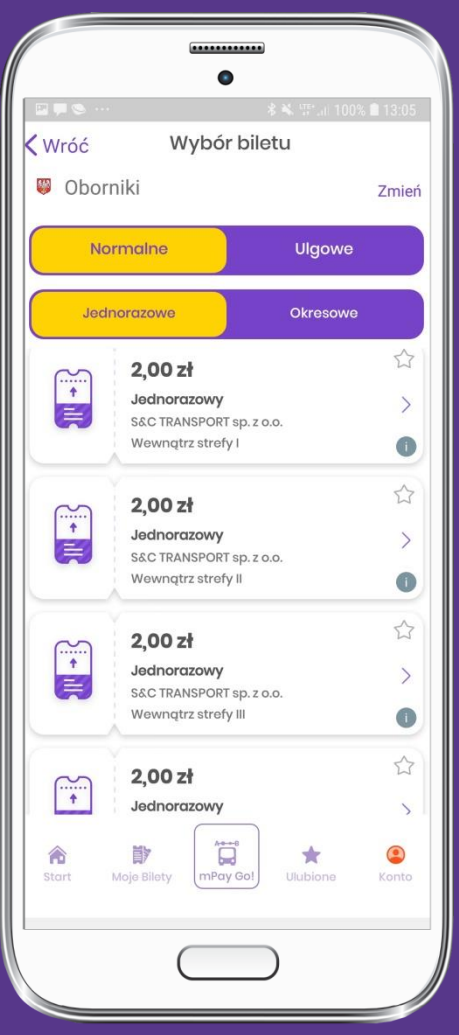

**Wybierz rodzaj ulgi i biletu np. normalne jednorazowe i kliknij na bilet**

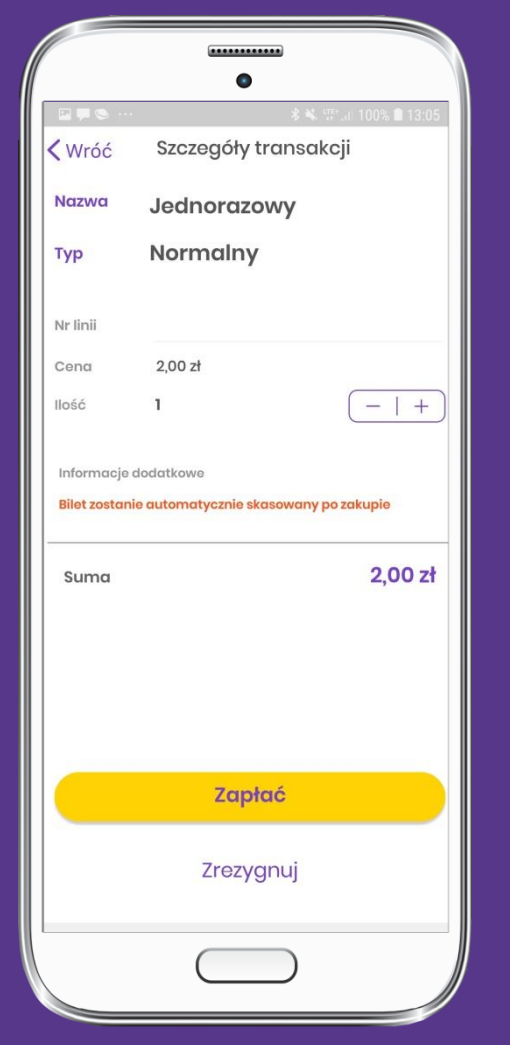

**Wprowadź nr linii i potwierdź**

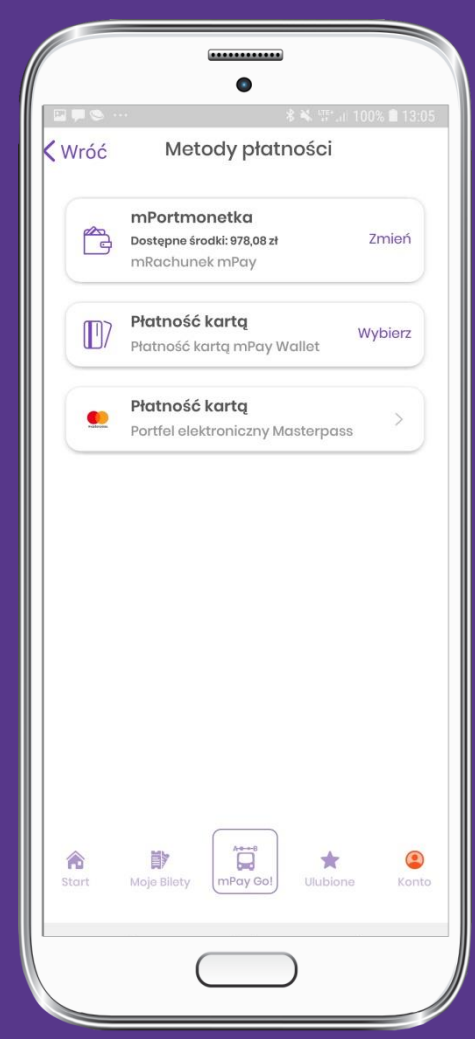

**Wybierz wygodną dla Ciebie metodę płatności** 

### Jak kupić bilet w aplikacji mPay?

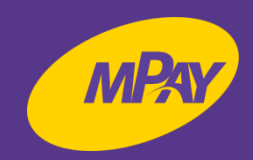

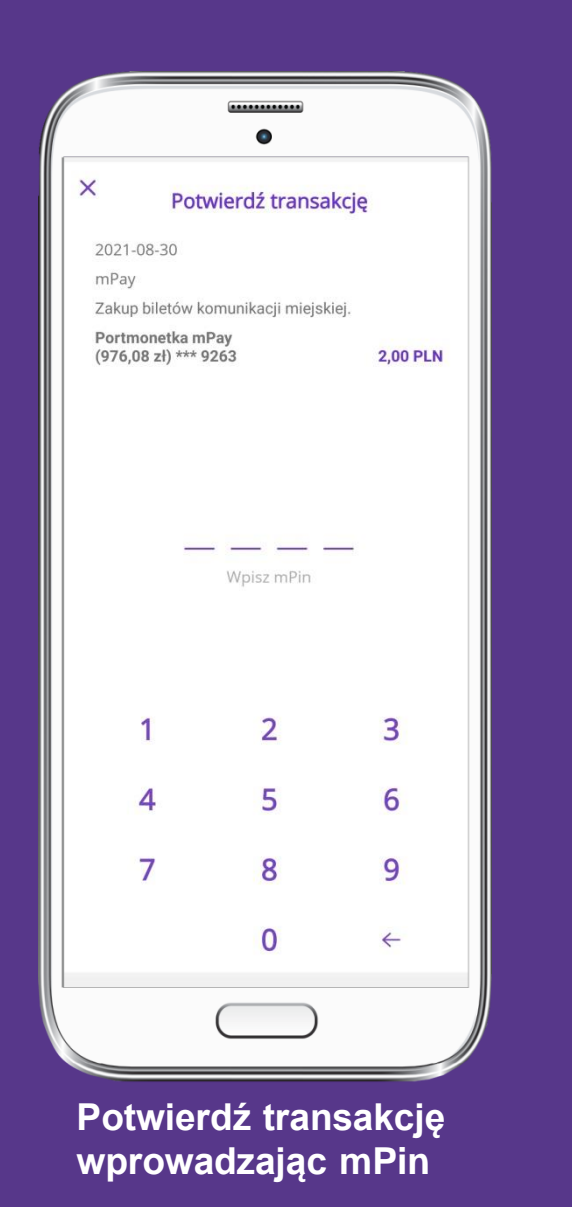

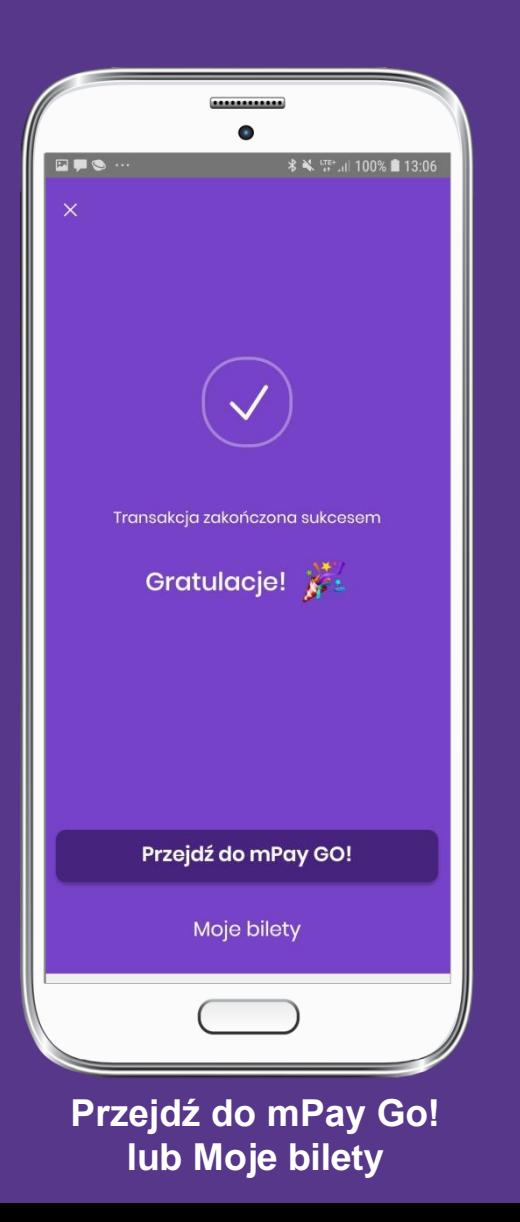

#### Jak okazać bilet do kontroli?

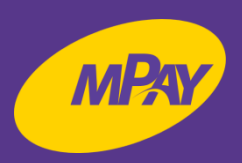

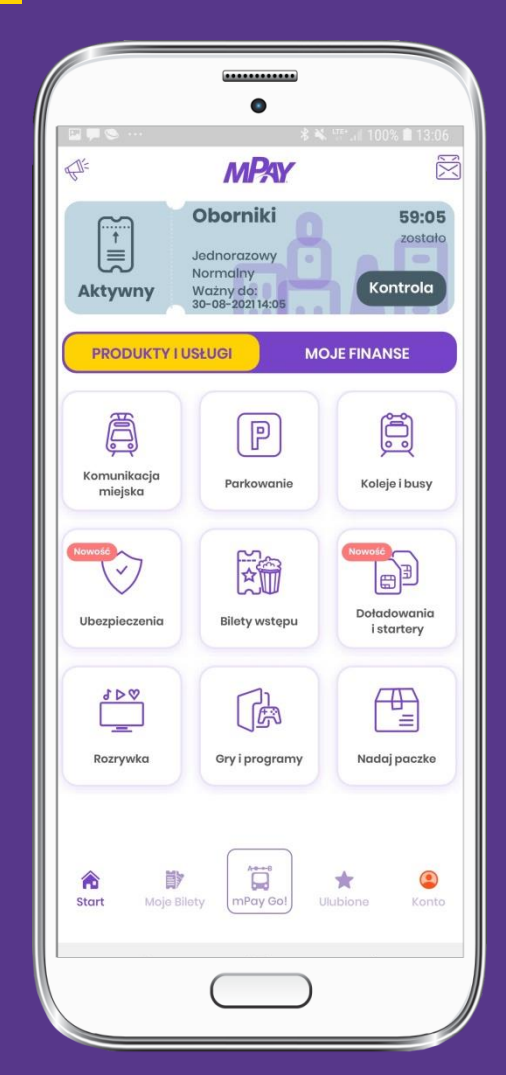

**W dolnym menu wybierz Moje Bilety**

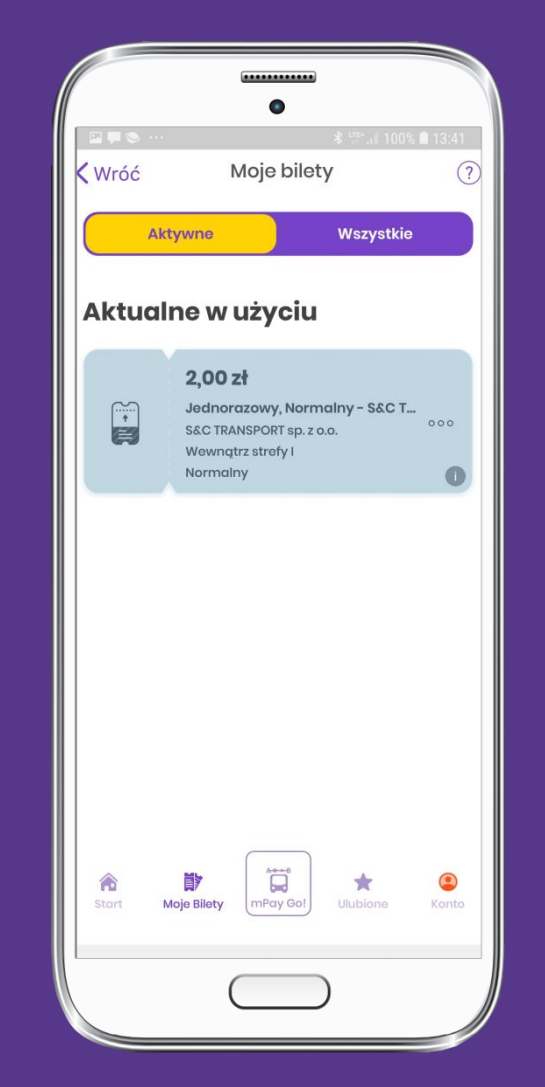

**Spośród biletów aktywnych wybierz bilet do kontroli Okaż bilet do kontroli**

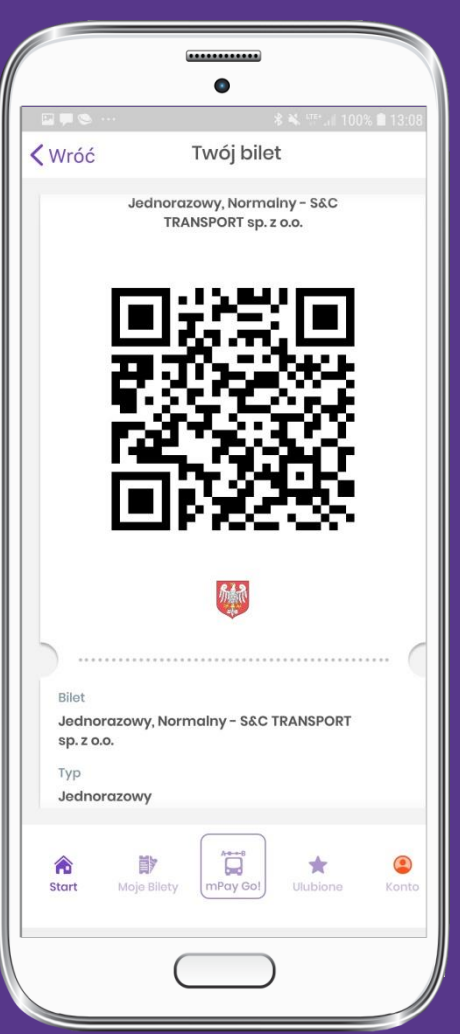

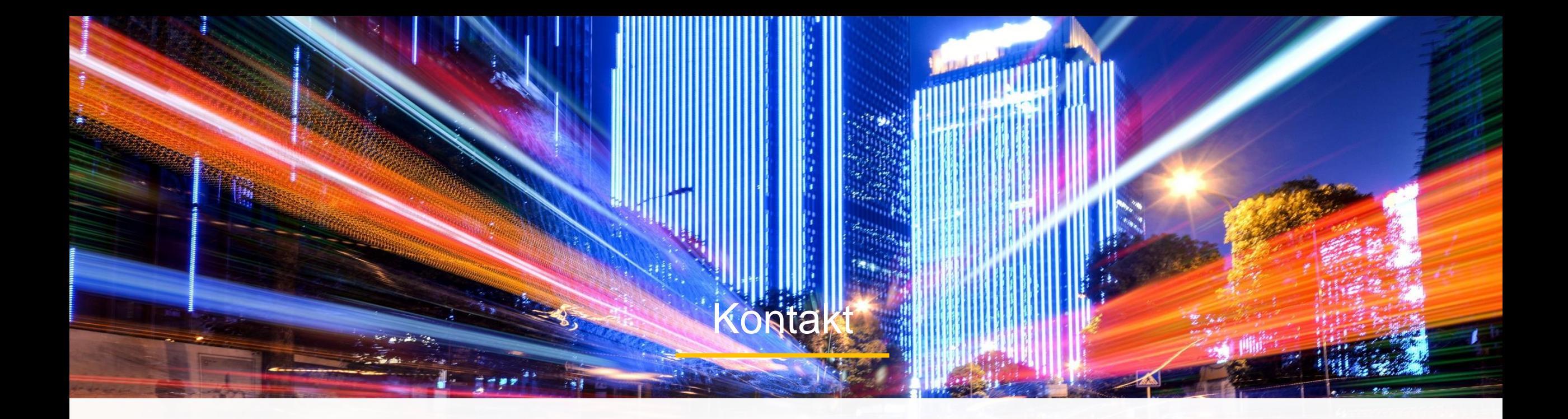

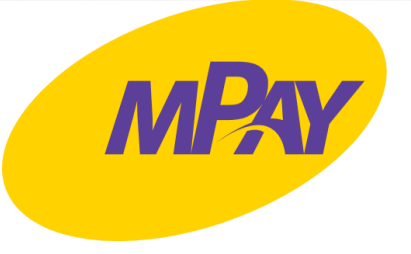

#### **Biuro Obsługi Klienta pn.- pt. w godz. 8:00 – 18:00**

tel. + 48 34 390 55 57 e-mail: bok@mpay.com.pl

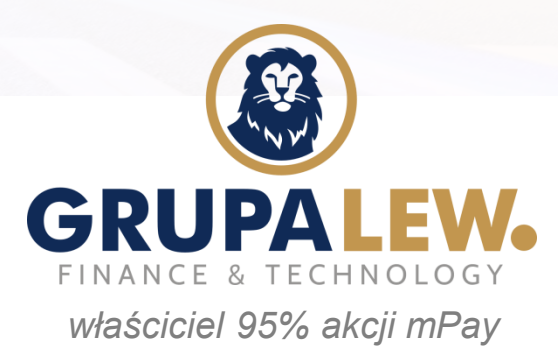